**INSTITUTO DE EDUCACIÓN<br>SUPERIOR PRIVADO<br>NTA ROSA DE LIMA S EXECUTE DE LA PRIVADA DE LA PRIVADA DE LIMA DE LIMA DE LIMA DE LIMA DE LIMA DE LIMA DE LIMA DE LIMA DE LIMA DE LIMA DE LIMA DE LIMA DE LIMA DE LIMA DE LIMA DE LIMA DE LIMA DE LIMA DE LIMA DE LIMA DE LIMA DE LIMA DE LIMA** SANTA ROSA DE LIMA

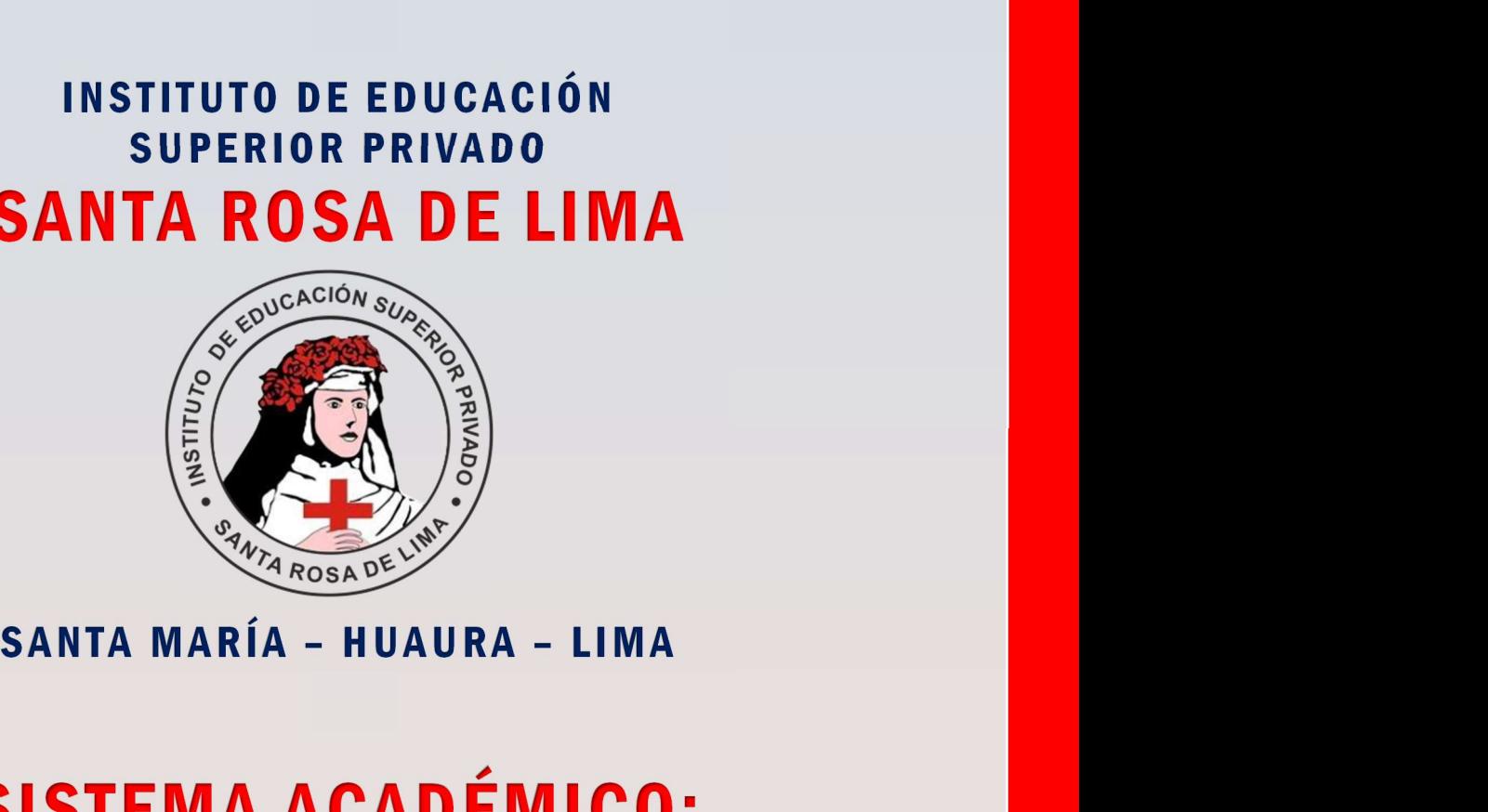

### SISTEMA ACADÉMICO: Bolsa de Trabajo

# MANUAL DEL USUARIO SISTEMA ACADÉMICO:<br>Bolsa de Trabajo<br>|UAL DEL USUARIO<br>Estudiante - Egresado

## 2023

#### Sistema de Bolsa de Trabajo

#### I. EL SISTEMA

#### 1.1 OBJETIVOS DEL SISTEMA:

El "Sistema de Seguimiento de Bolsa de Trabajo" versión 1.0 (Sistema Web), ha sido desarrollado por el área de Soporte Técnico para ser utilizado por el Instituto de Educación Superior privado "Santa Rosa de Lima", es un nuevo módulo que se añade a nuestro sistema académico,

El "Sistema de Seguimiento de Bolsa de Trabajo" versión 1.0 es un software de apoyo para la gestión académica de la institución. Es de fácil manejo y administración, generando información a partir del registro de Empresas que solicitan publicar su oferta laboral de profesionales de Enfermería Técnica, as mismo para publicar la convocatoria en nuestra web institucional.

#### 1.2 ALCANCE DEL SISTEMA:

El sistema está diseñado para ser usado por el director, secretario académico, coordinador académico, personal docente, estudiantes o egresados del Instituto de Educación Superior Privado "Santa Rosa de Lima".

#### 1.3 REQUERIMIENTOS DEL SISTEMA:

Requerimiento de Hardware: El Sistema puede ser accedido desde cualquier dispositivo con conexión a Internet: PC o Laptop/Tablet o Teléfono inteligente.

#### Requerimiento de Software:

Contar con:

- En una PC: Sistema Operativo Windows 8 o superior.
- Navegador Web (Mozilla Firefox "Recomendado", Google Chrome, Microsoft Edge, Opera u otro).

#### II. ACCESO AL SISTEMA

#### 2.1. Ingreso al Sistema:

1º FORMA: A TRAVÉS, DE LA PÁGINA PRINCIPAL: https://institutosantarosa.edu.pe/

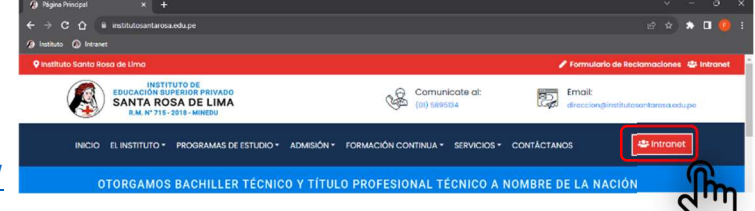

#### 2º FORMA: A TRAVÉS, DE LA URL DE LA INTRANET

https://institutosantarosa.edu.pe/sysacademicsr/

#### 2.2. LOGUEO o AUTENTICACIÓN:

El Sistema mostrará el formulario de inicio de sesión donde se debe ingresar la siguiente información: Usuario y contraseña; luego se debe hacer clic en el botón "Iniciar sesión". Las credenciales son las mismas que utiliza o utilizó como Estudiante.

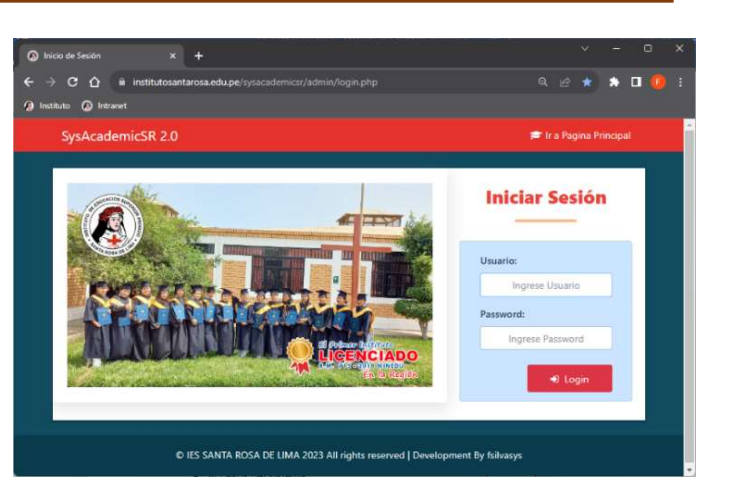

#### 2.3. PANTALLA PRINCIPAL PARA EL USUARIO:

Al ingresar al Sistema se mostrará la pantalla principal, con información de:

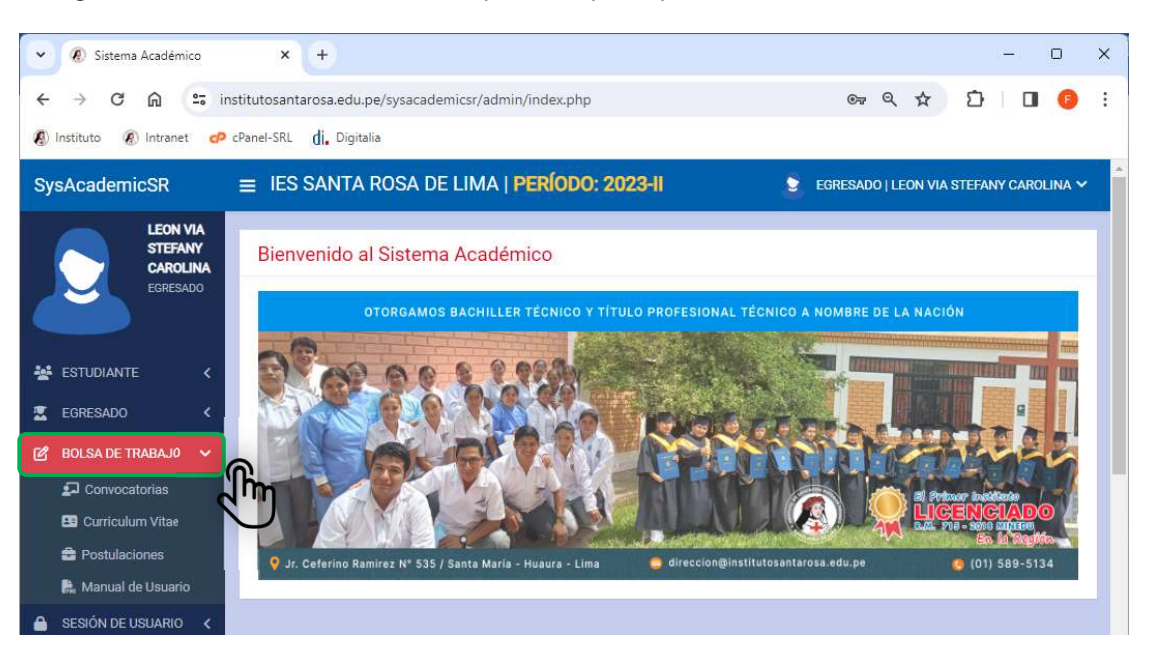

#### 2.4. LISTADO DE CONVOCATORIAS:

Desde aquí podrás visualizar las convocatorias publicadas por el Administrador del Sistema o la Empresa/Institución que necesita cubrir plazas vacantes, estas pueden estar dirigidas para Titulados, Egresados o Estudiantes de los Últimos Ciclos.

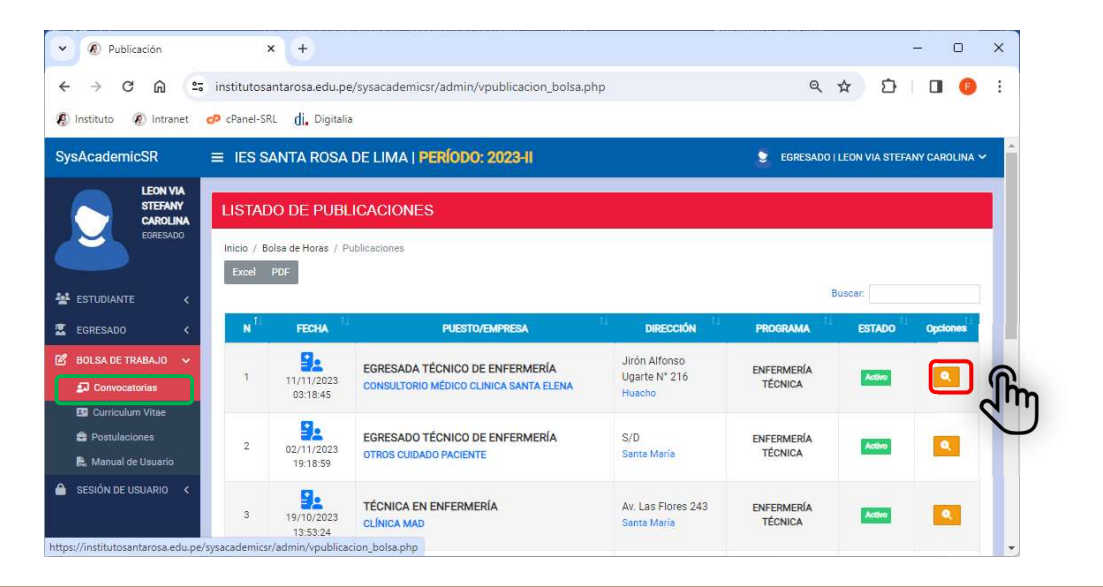

Visualiza el detalle de la publicación:

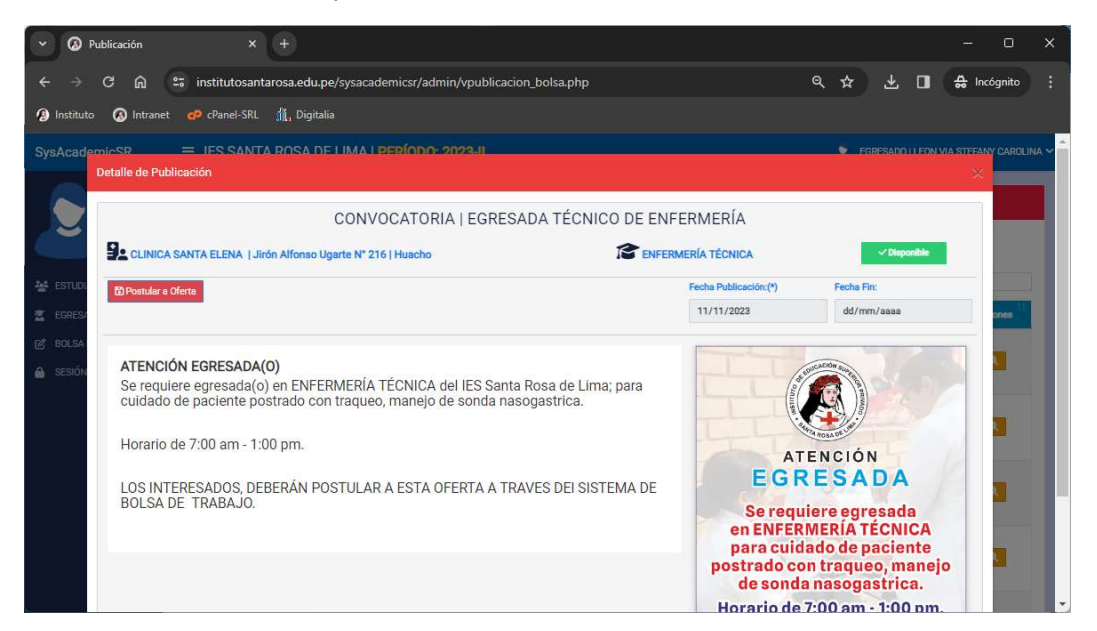

Esta publicación será también visualizada desde nuestro sitio web Institucional:

#### https://institutosantarosa.edu.pe/bolsa\_trabajo.php

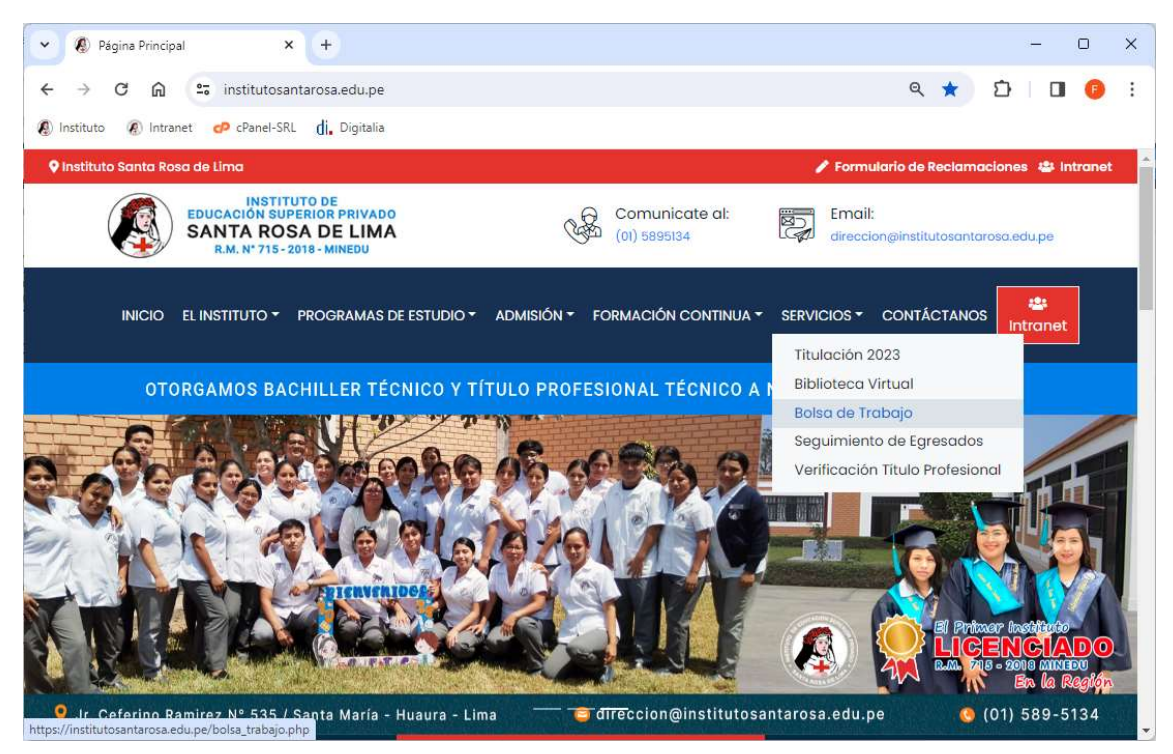

Desde aquí un usuario que visita nuestro sitio web institucional, podrá acceder al contenido:

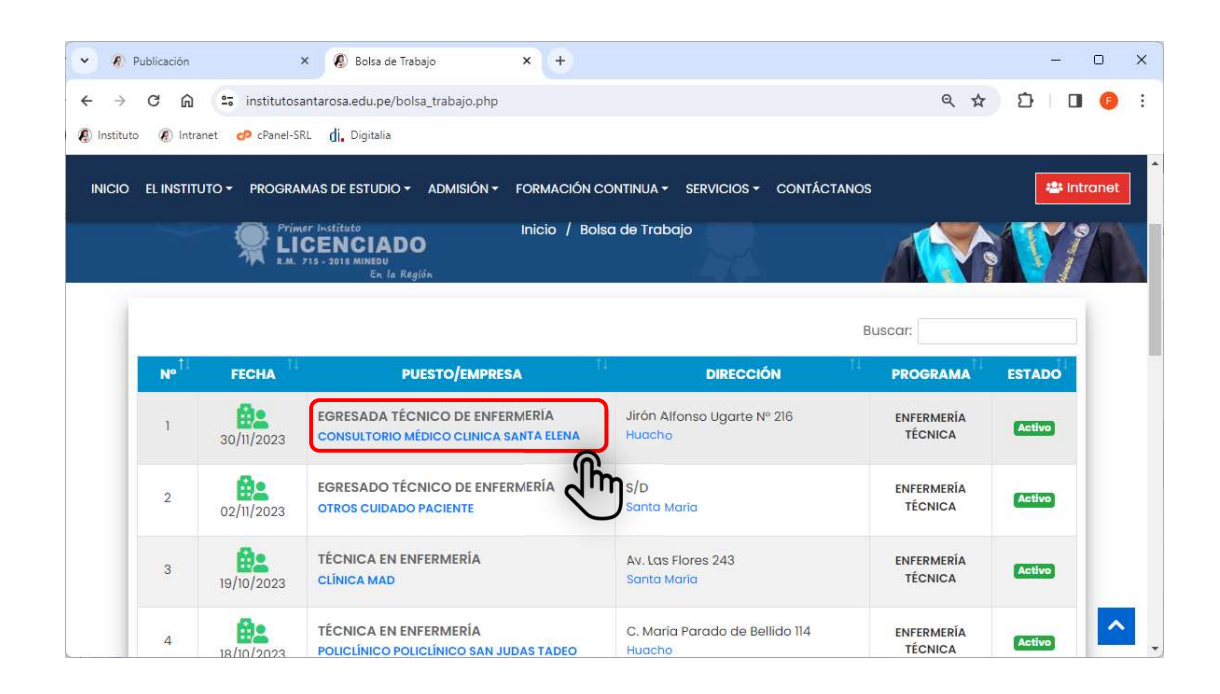

Visualizamos el detalle de la convocatoria:

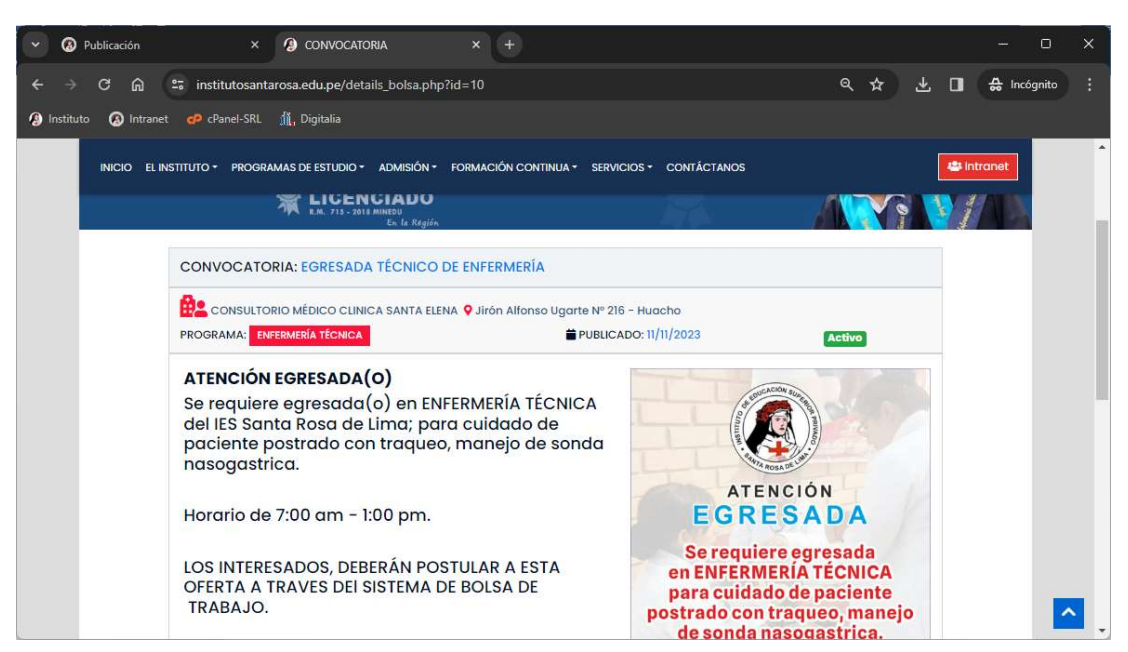

#### 2.5. POSTULAR A UNA CONVOCATORIA:

Para postular a una convocatoria, esta debe estar vigente y podemos hacerlo desde la Página Principal de nuestro instituto o ir directamente a la Intranet:

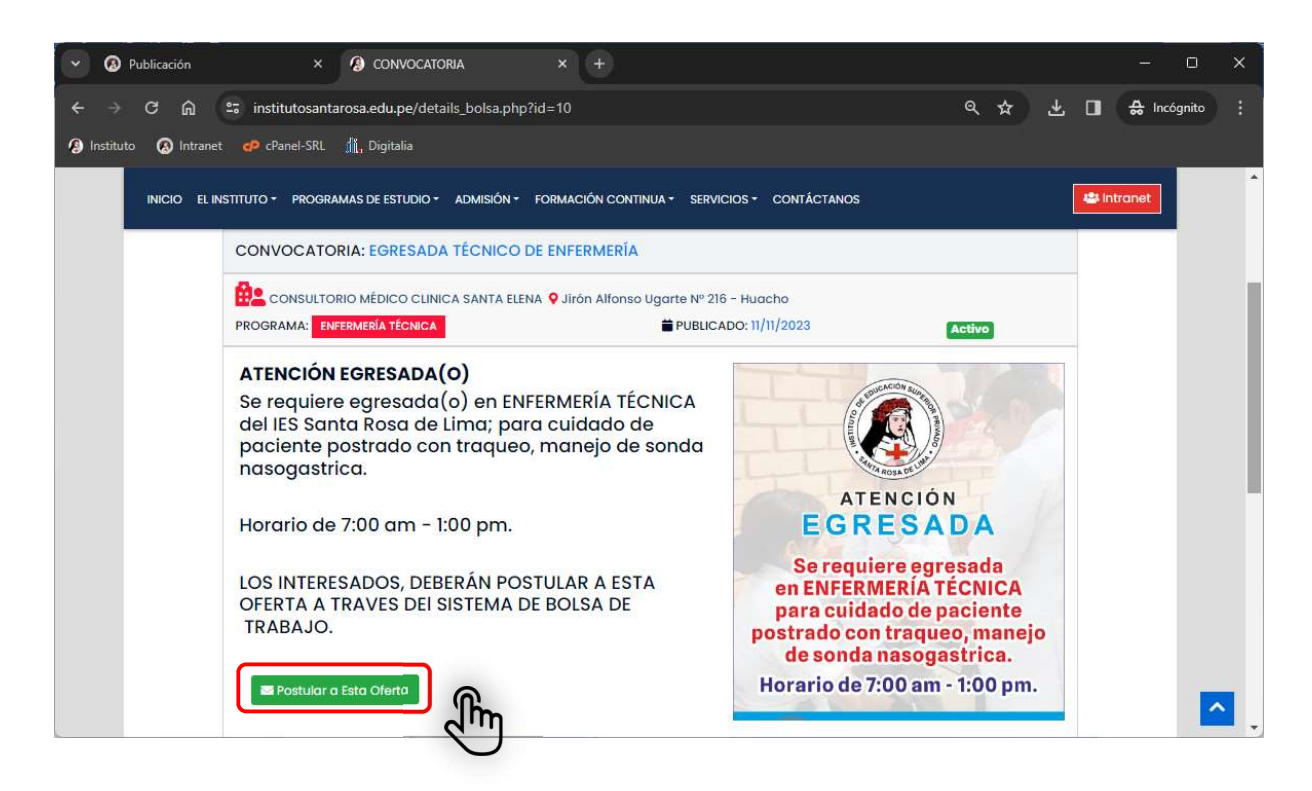

Este enlace lo llevara a autenticarse en el Sistema de Egresados, recuerde que las convocatorias son exclusivas para nuestros estudiantes o egresados:

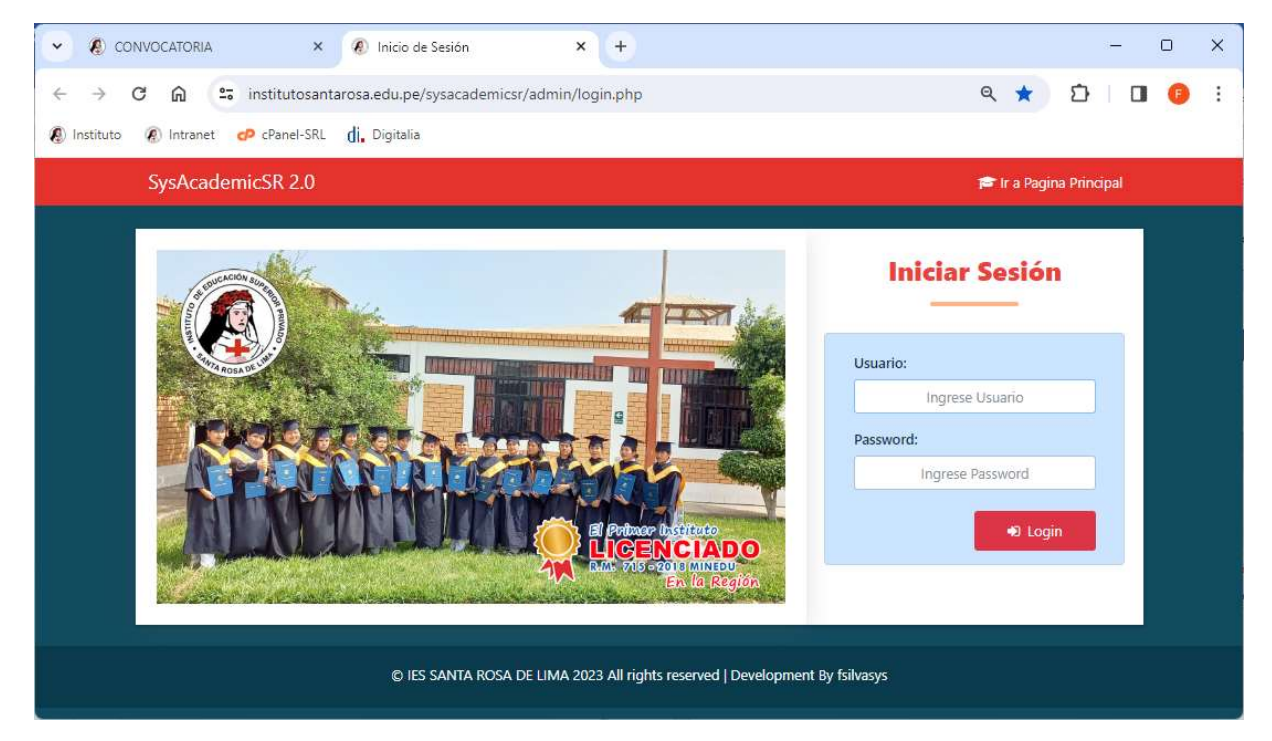

Loguearse e ir a Convocatorias:

#### Listado de Convocatorias:

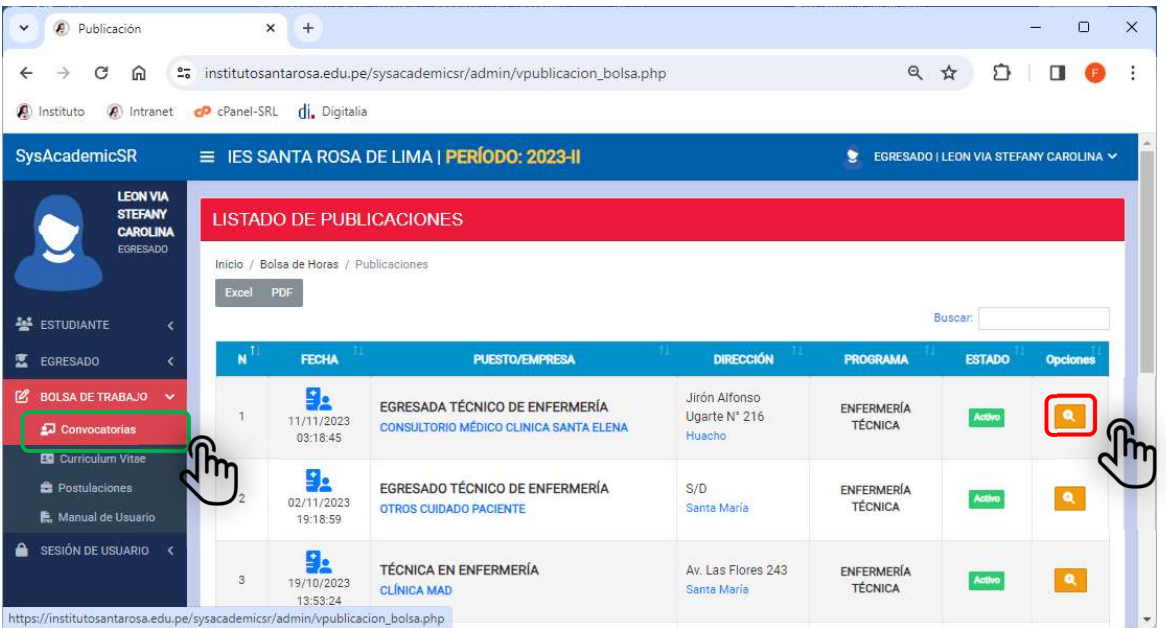

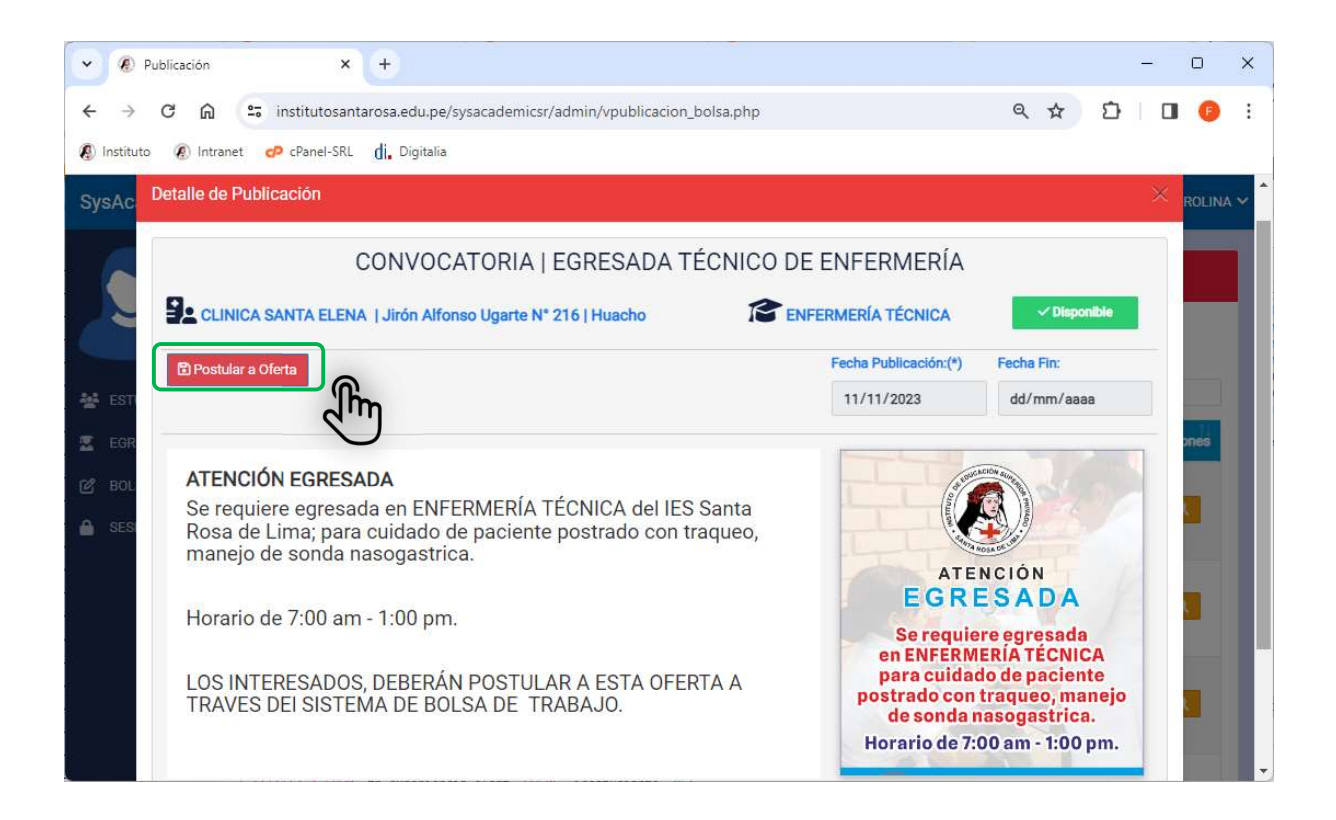

Presionamos sobre el botón **Postular a Oferta** y si ya tenemos nuestro curriculum vitae adjuntado en el sistema nos permitirá realizar la postulación, caso contrario nos solicitará adjuntar nuestro CV en formato PDF, el cual no debe superar 20 MB.

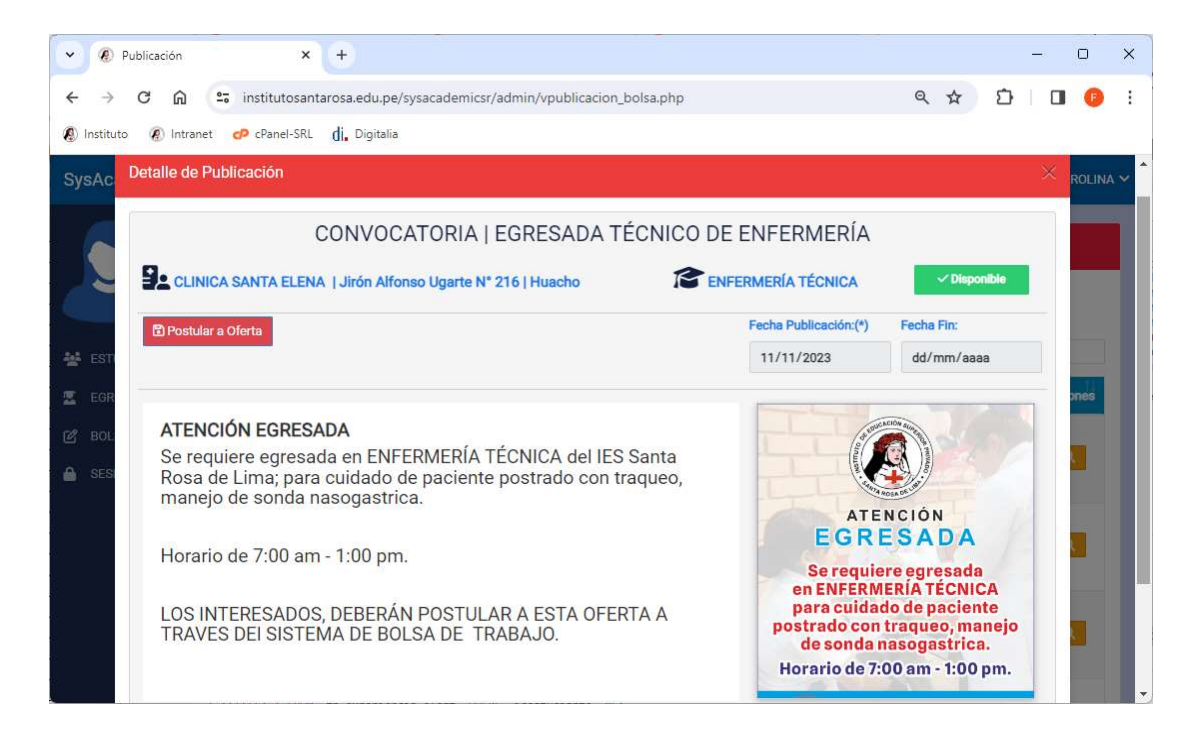

#### ADJUNTAR CV:

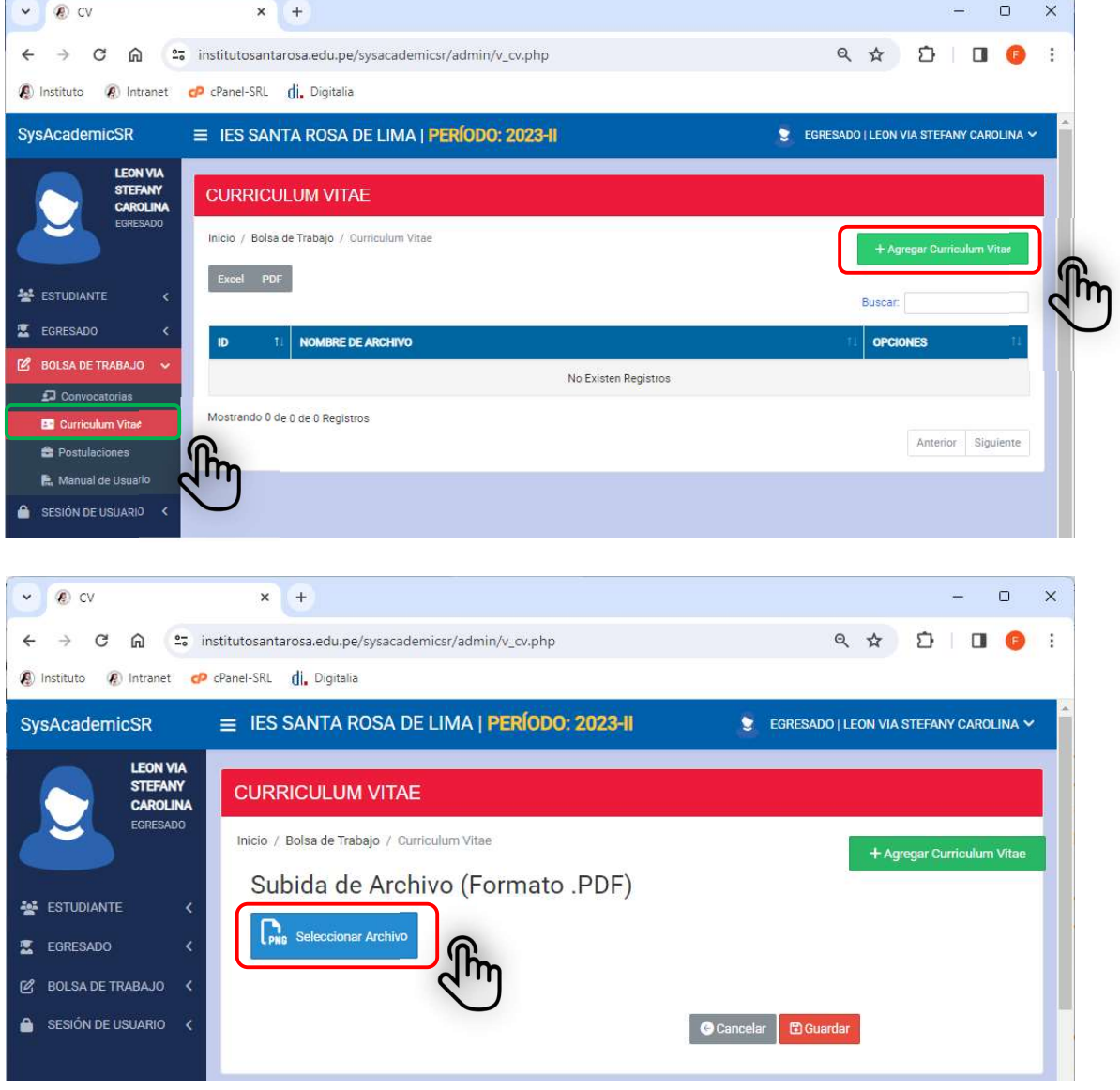

IESP SANTA ROSA DE LIMA | SOPORTE TÉCNICO E INFORMÁTICO Página 8 de 13

#### Ubicar el Archivo para subir:

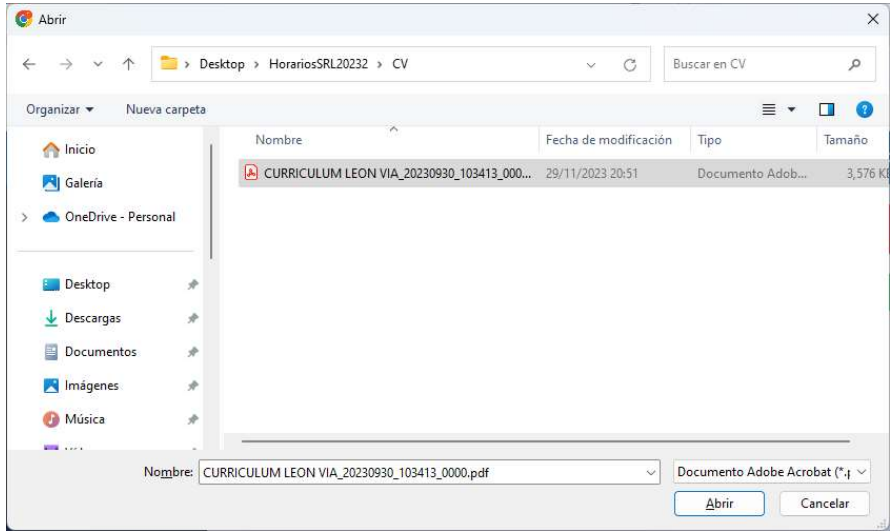

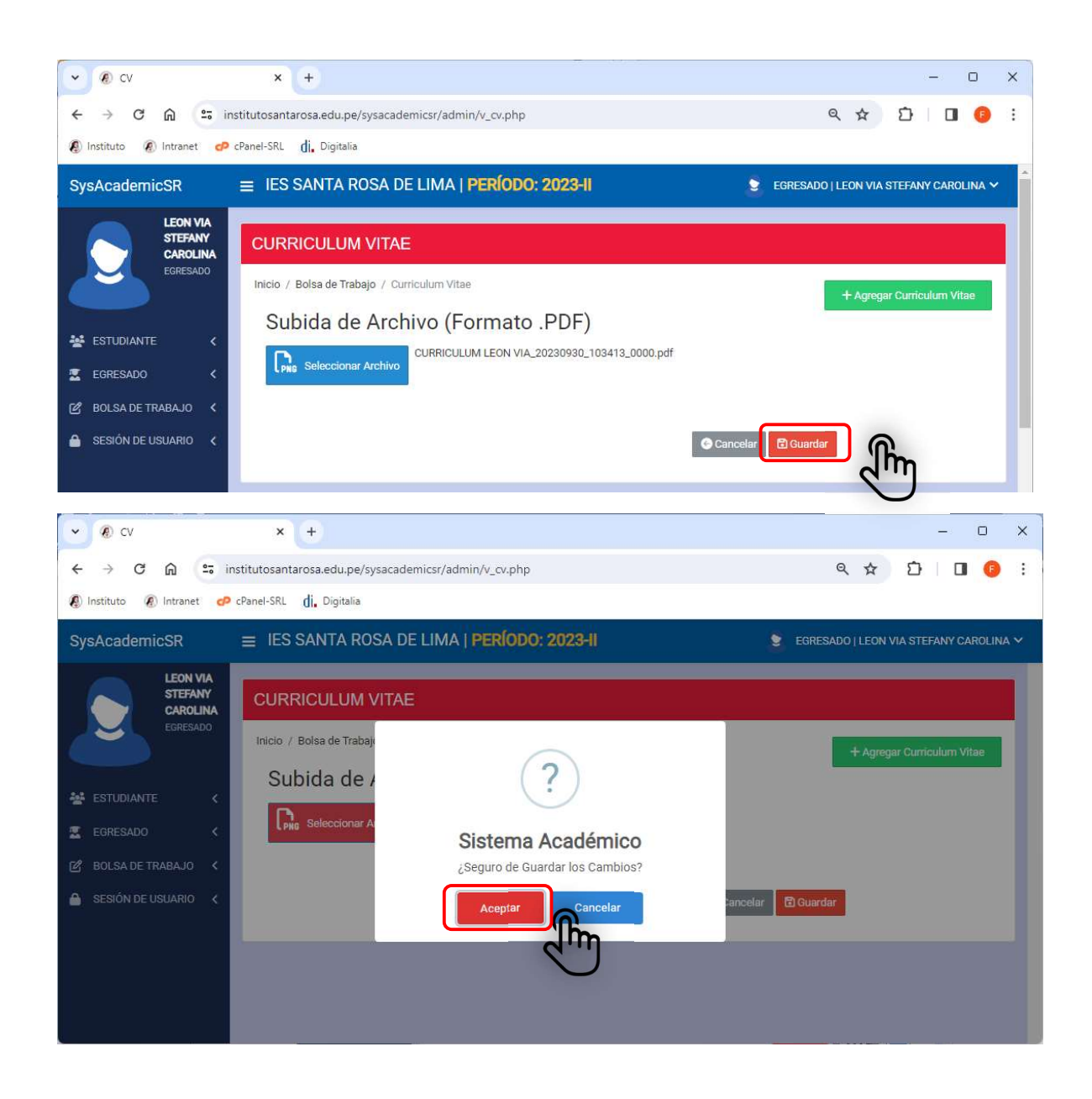

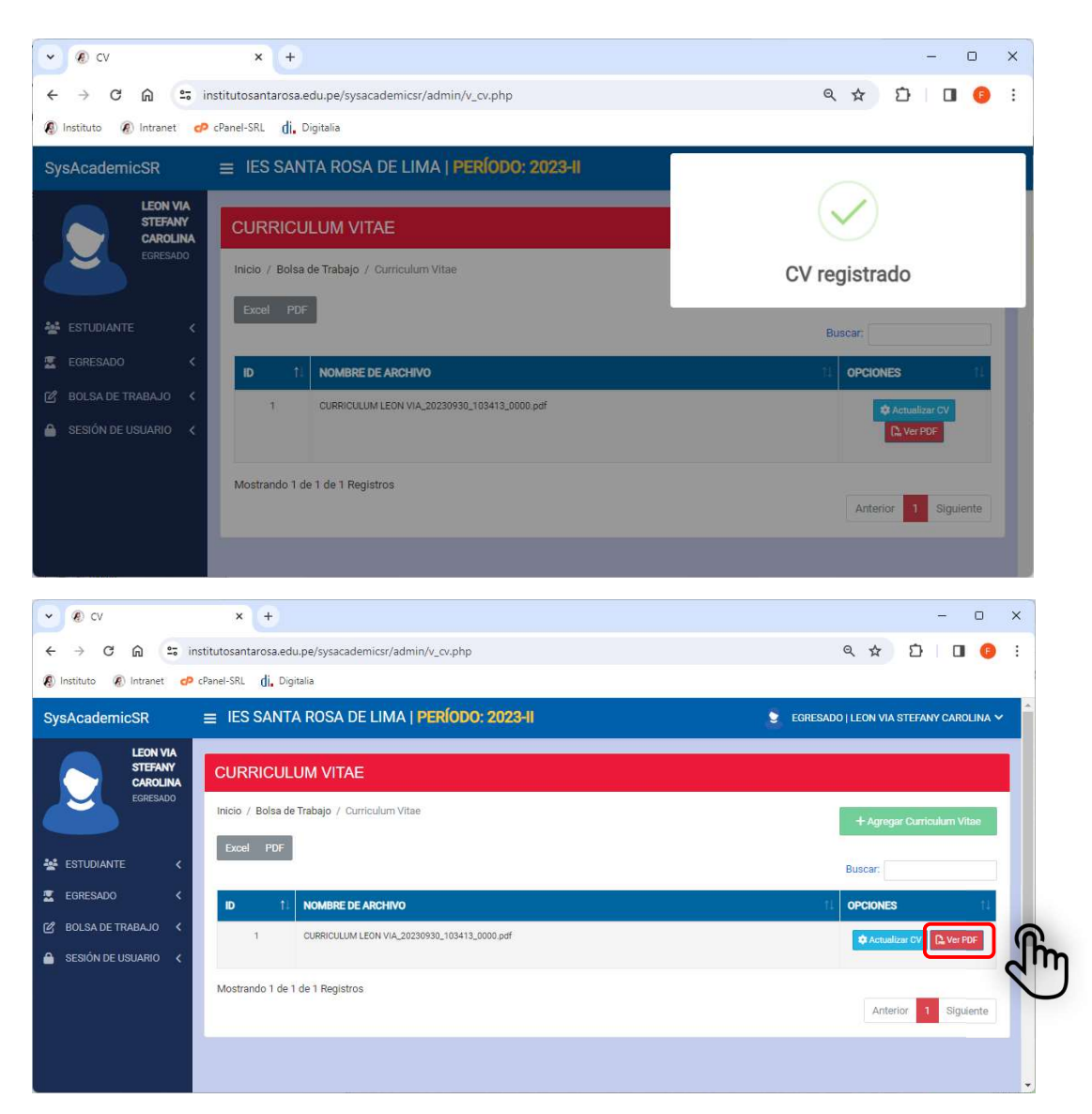

#### Podemos Visualizar el CV

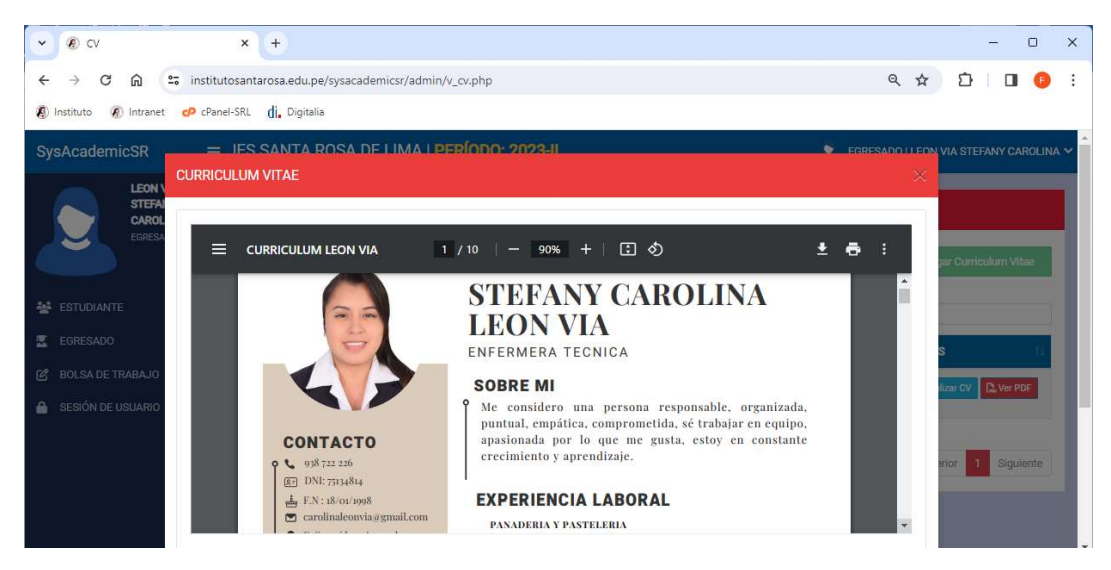

Puede Actualizar la Versión de su CV, para futuras postulaciones.

#### Ahora si podemos postular a una Oferta:

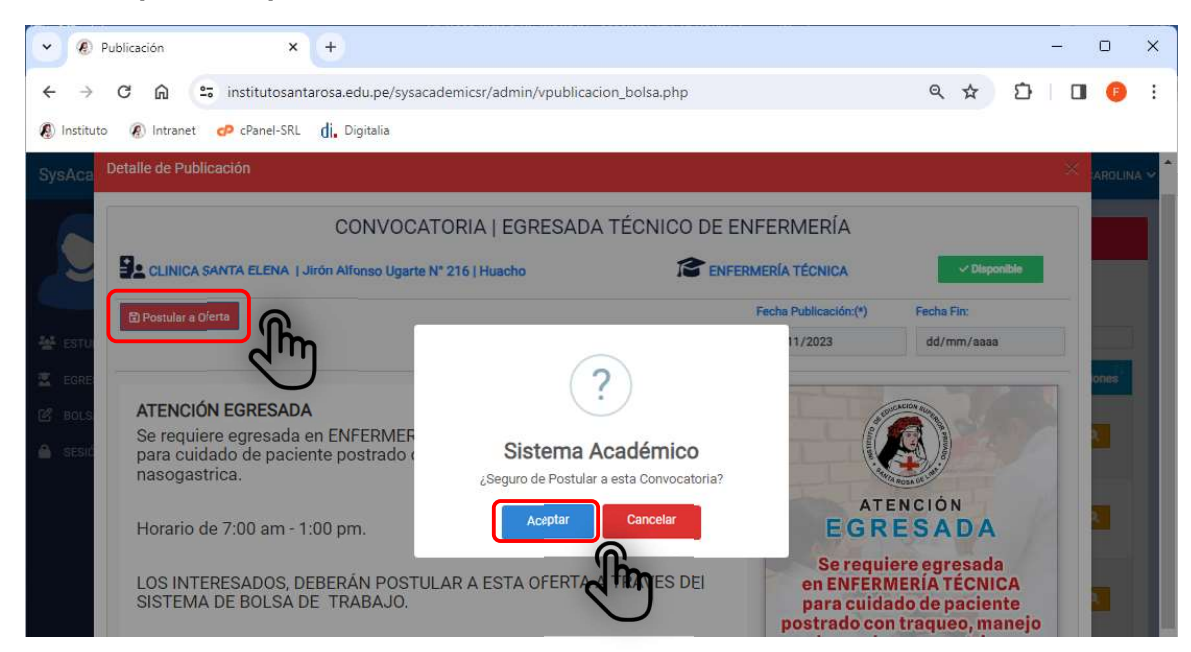

#### El sistema confirmará la Postulación:

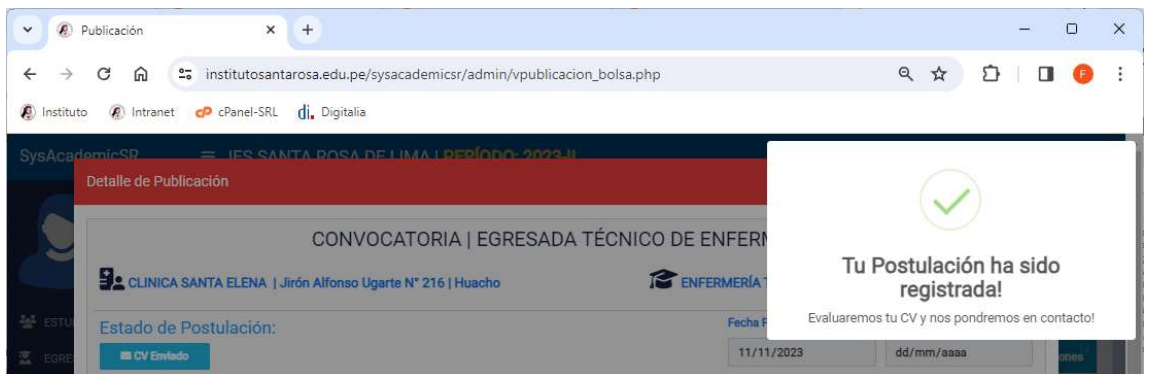

#### Ahora veras que el botón ha cambiado al Estado: CV Enviado.

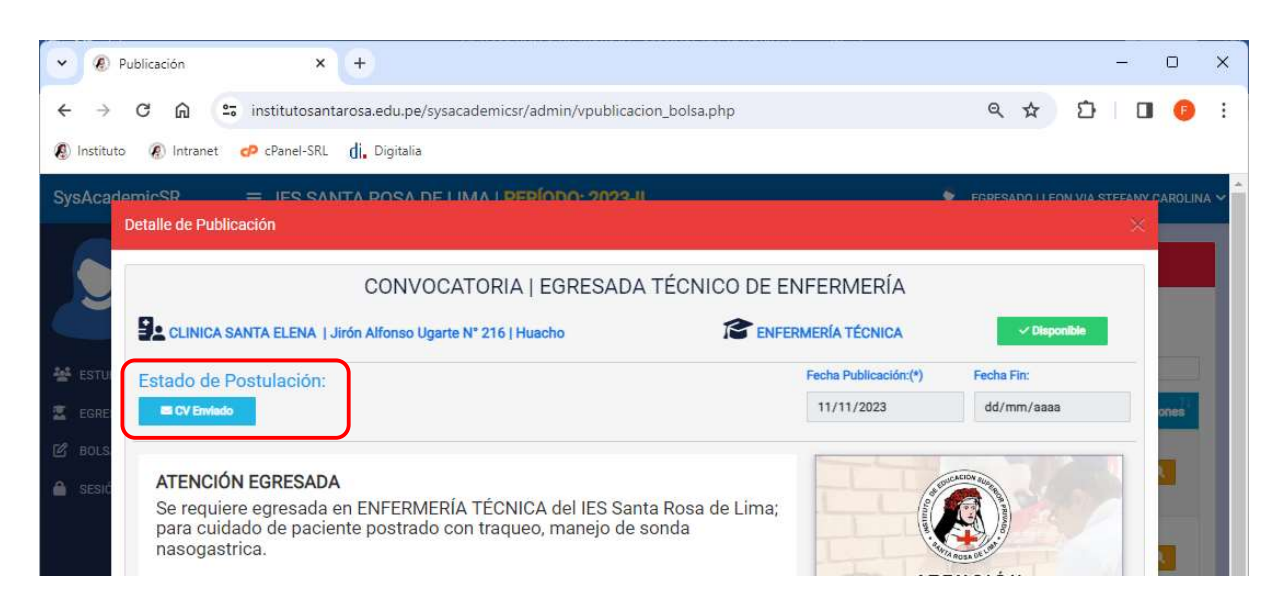

La Empresa y/o Institución revisará su Expediente, declarará como No Admitido o Ganador(a) de la Plaza. Al cerrar la Ventana puede utilizar el Menú Postulaciones, de donde le haremos seguimiento a nuestra postulación:

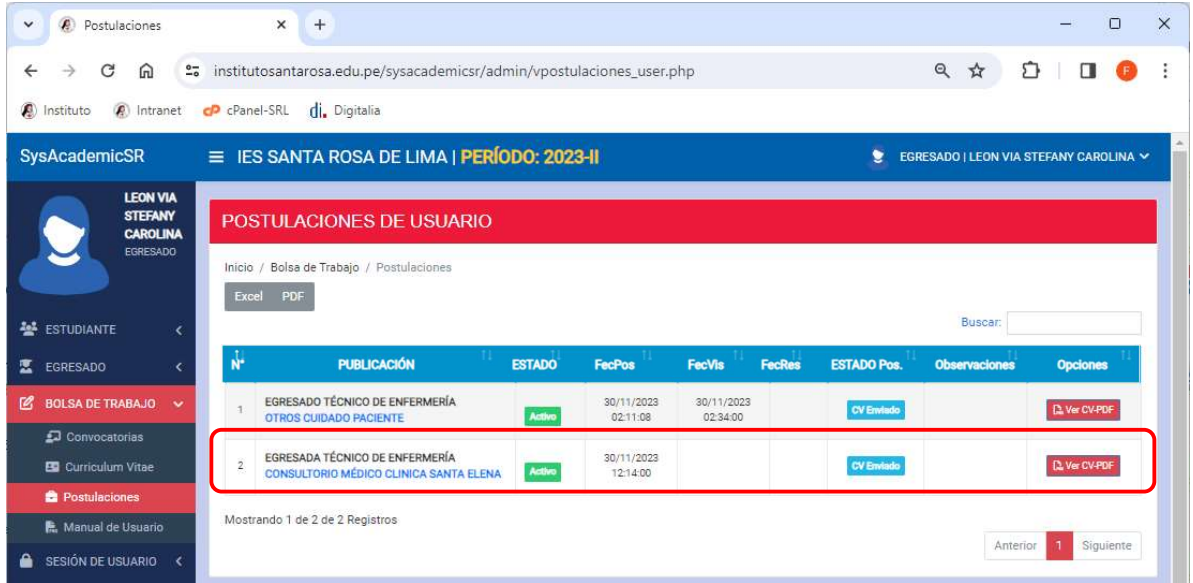

Una vez que su expediente haya sido revisado Ud. podrá visualizar si fue Visualizado por la Empresa.

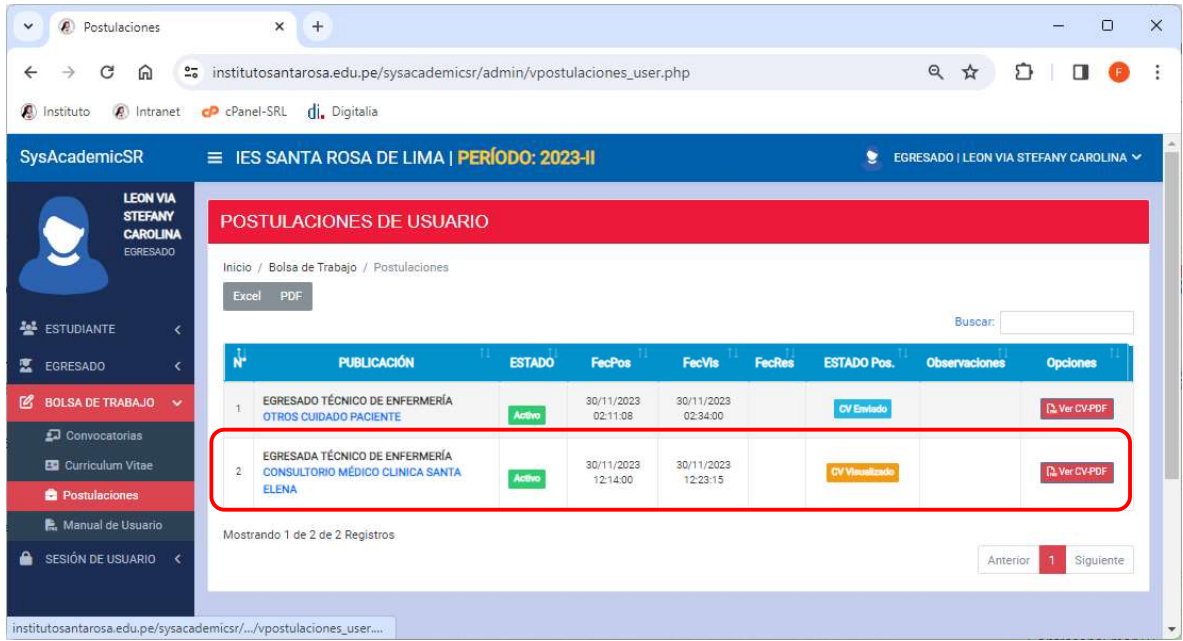

Una vez que su expediente haya sido revisado y evaluado por la empresa, esta se encargará si lo declara como No admitido o Ganador(a).

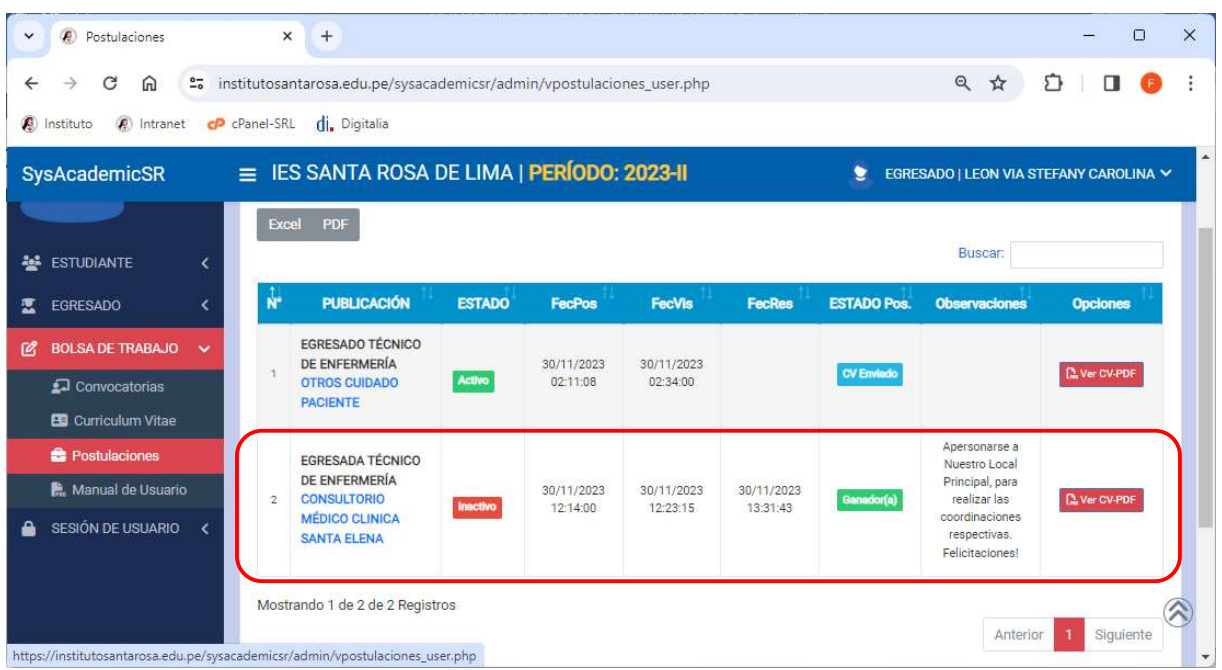

De esta forma, nuestros egresado o estudiantes de los últimos ciclos, tendrán la posibilidad de postular directamente a las oportunidades de empleo ofertados por las empresas o instituciones aliadas.